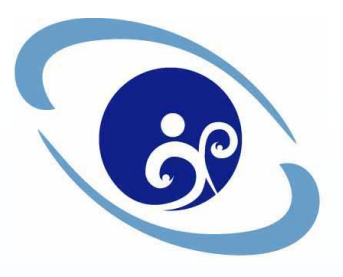

# 資訊及科技教育司 視訊系統服務-Lifesize-Video 軟體簡介說明

1

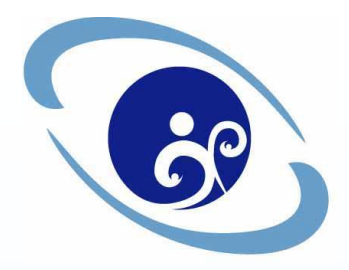

### <sup>2</sup> 視訊系統下載安裝說明

### $Client端安裝設定說明 $(1/4)$$

- ↓ Server版本升級(V1.3.0→V3.0.0大幅改版), 因此client端須重新下載更 新程式。
- + 開啟瀏覽器,網址列輸入「http://163.28.2.32/download」
- + 選擇相對應之行動視訊會議系統安裝版本進行安裝

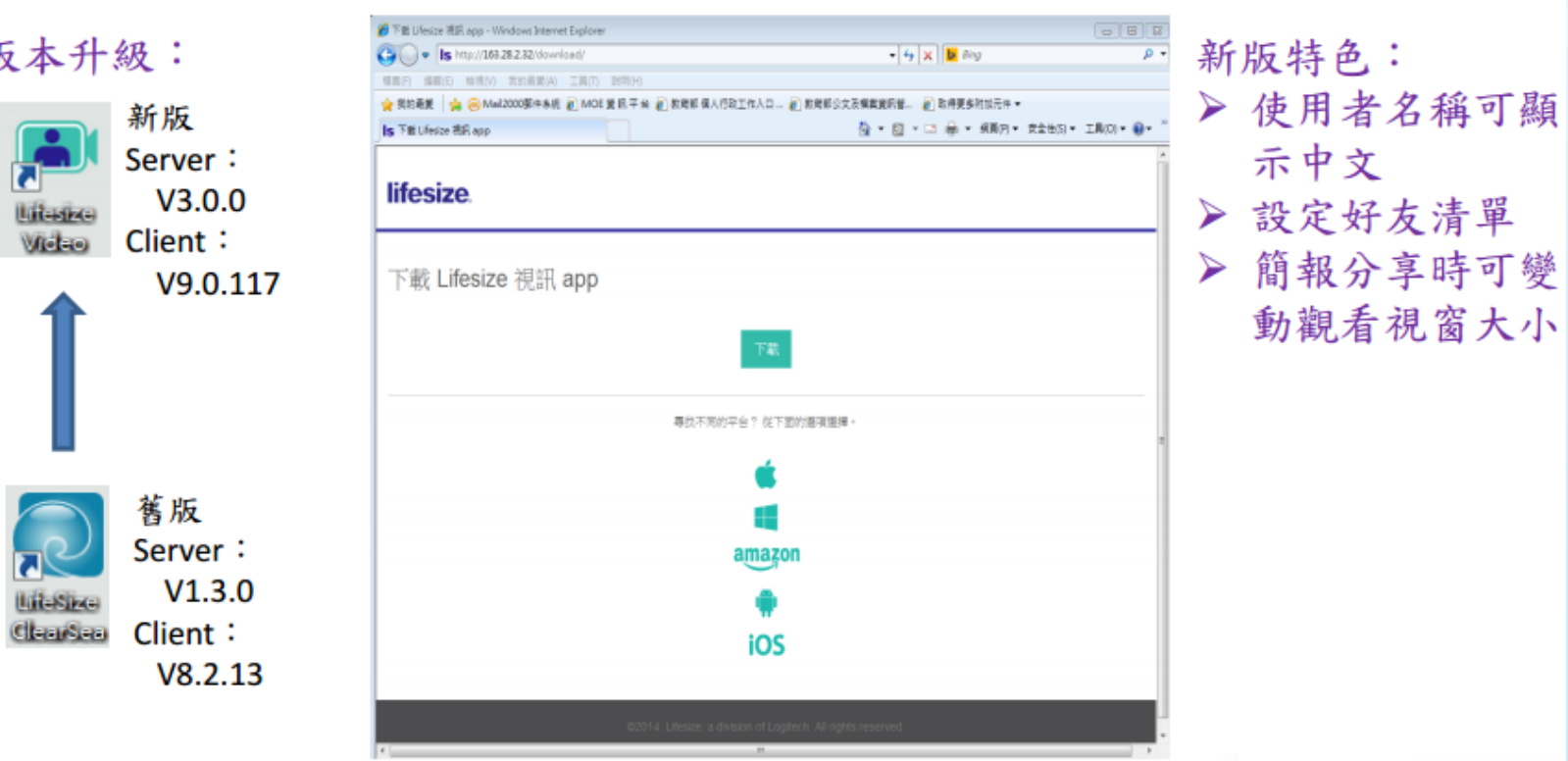

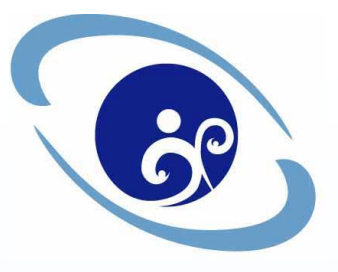

### Client端安裝設定說明(2/4)

+ 程式安裝後, 執行桌面「Lifesize Video」 ▶輸入使用者名稱、密碼與伺服器位置:163.28.2.32 > Microsoft Windows與Mac OSX作業系統安裝執行完後 須作首次設定,手持裝置則無

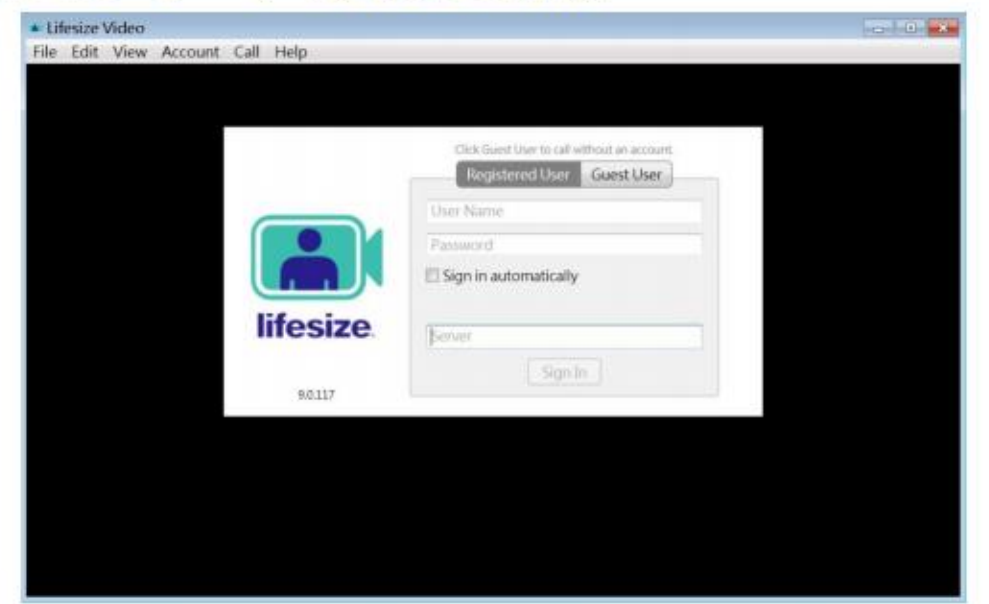

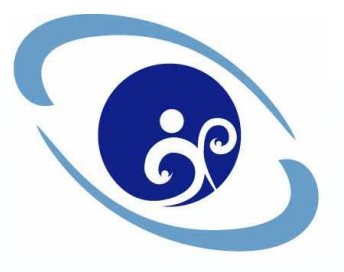

### Client端安裝設定說明(3/4)

#### +首次設定畫面: File / Preferences

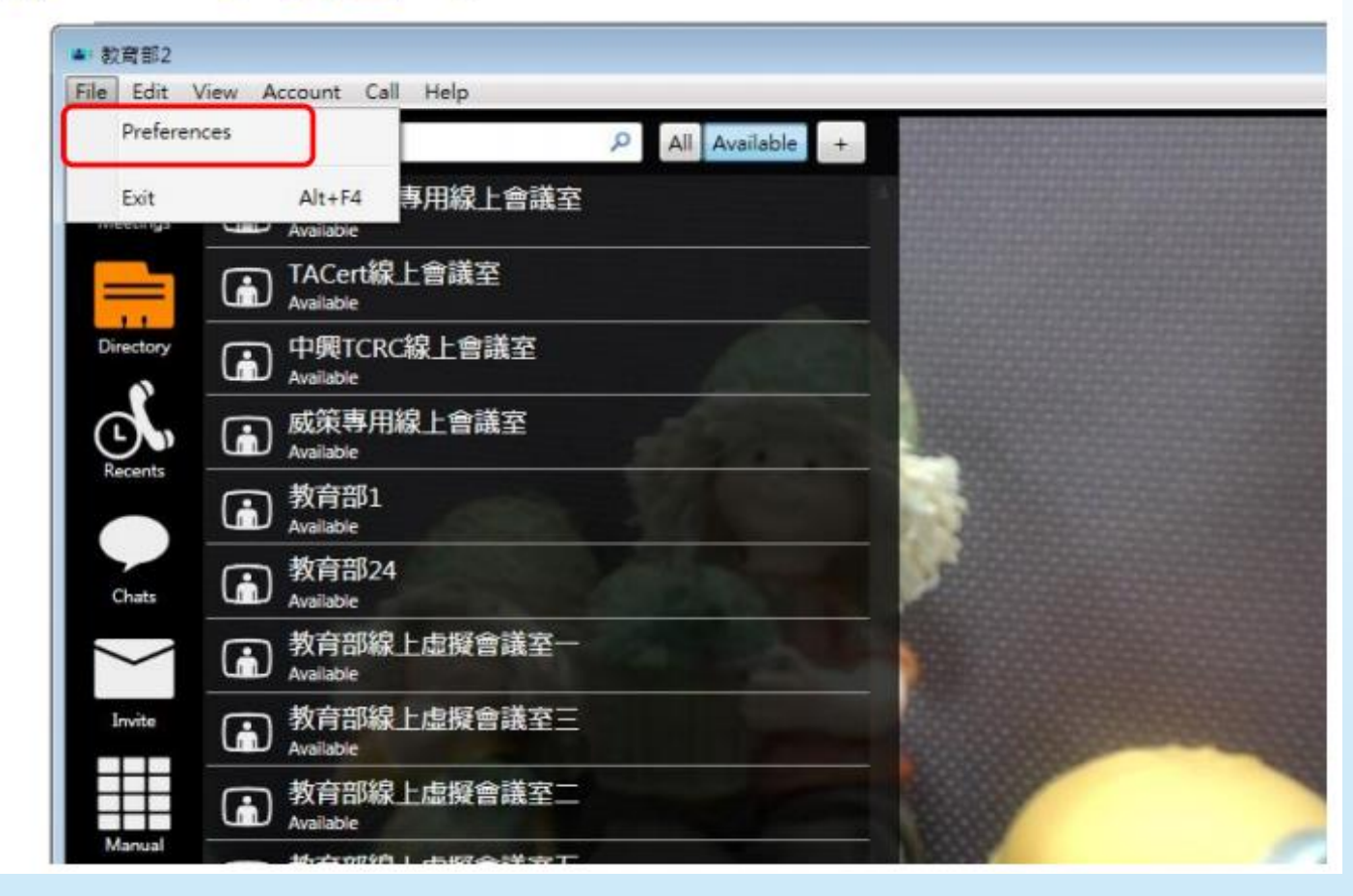

4

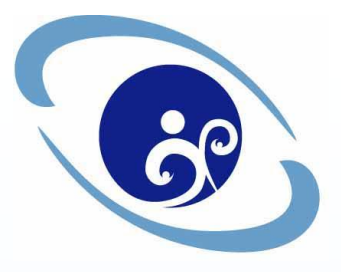

### Client端安裝設定說明(4/4)

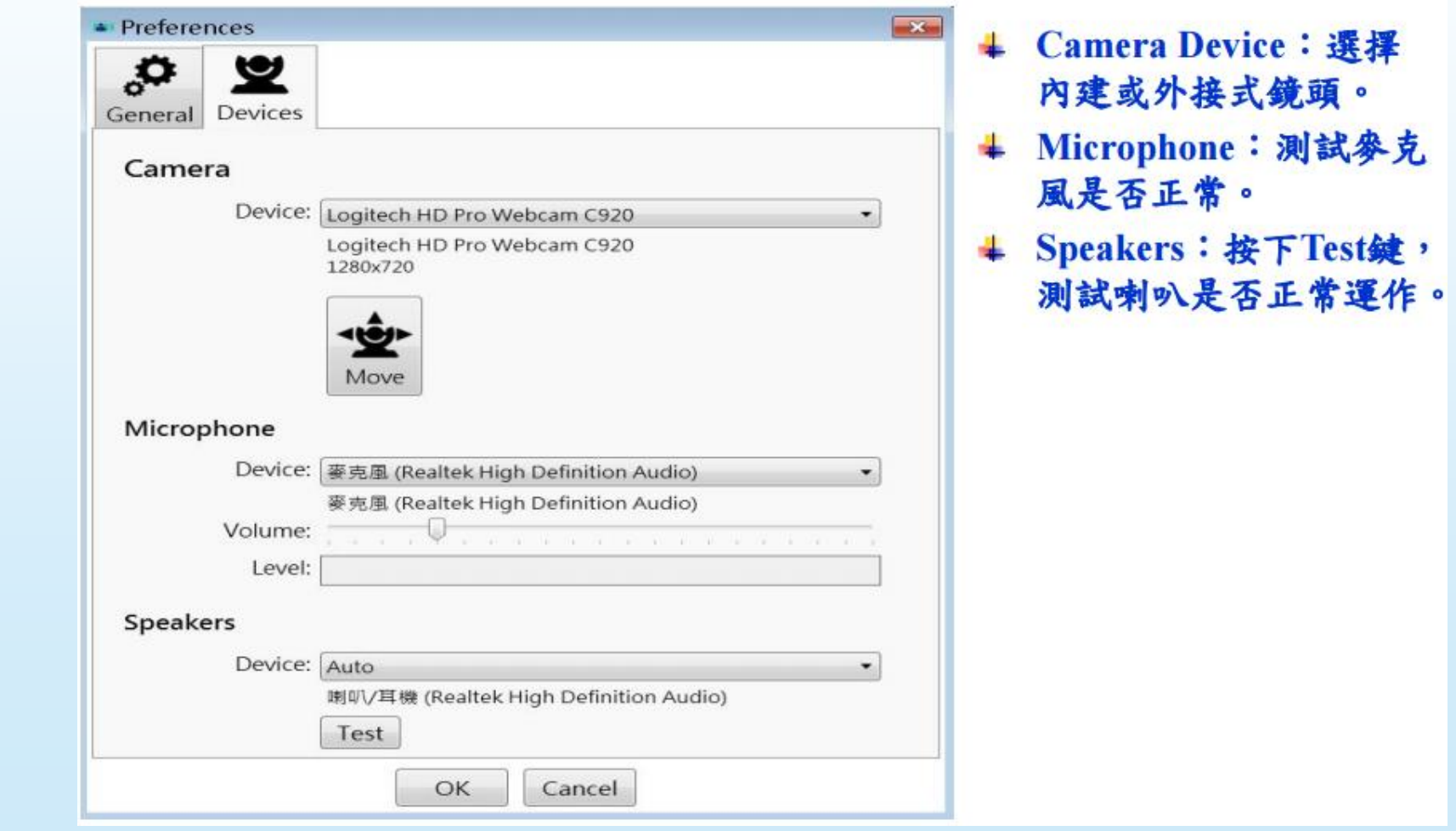

5

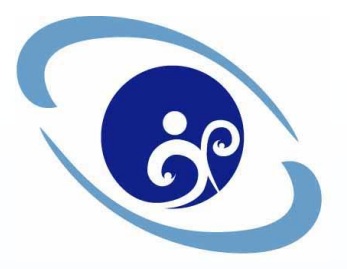

### <sup>6</sup> 視訊系統操作使用說明

#### 操作使用說明+ Lifesize Video Client登入後的畫面

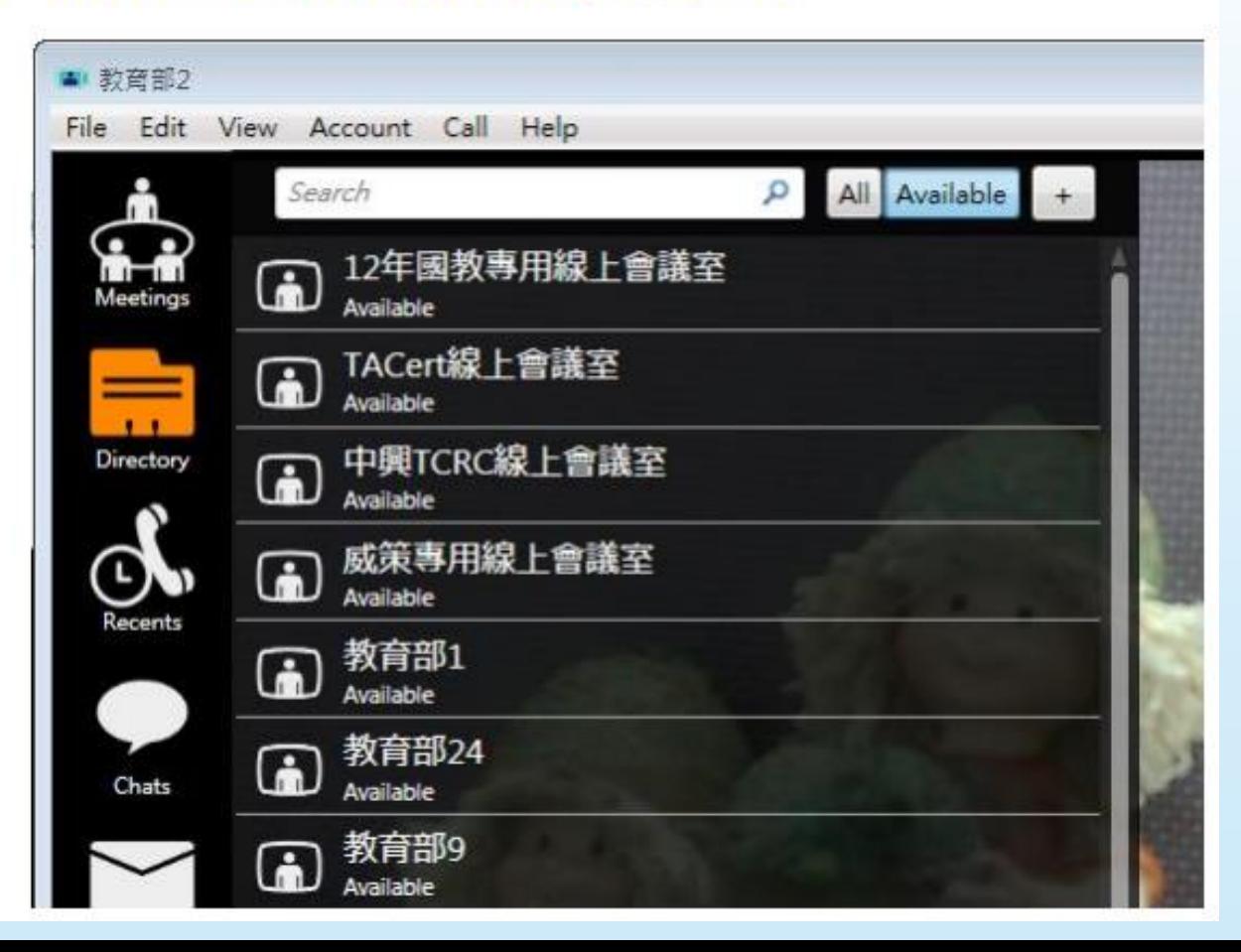

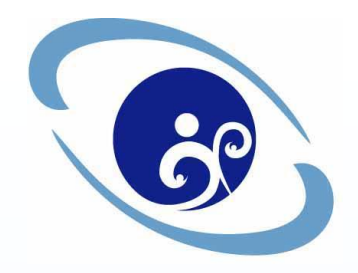

## <sup>7</sup> 視訊系統操作使用說明

### 操作使用說明

+ Lifesize Video Client相互連線: 選擇Available的聯絡人,

- > 1.點擊聯絡帳號,跳出小視窗
	- 點選「Dial as video」: 與對方進行視訊
	- 點選「Start a chat」: 與對方進行純文字對話
- > 2.快速點擊聯絡帳號二次:直接撥號與對方進行視訊。

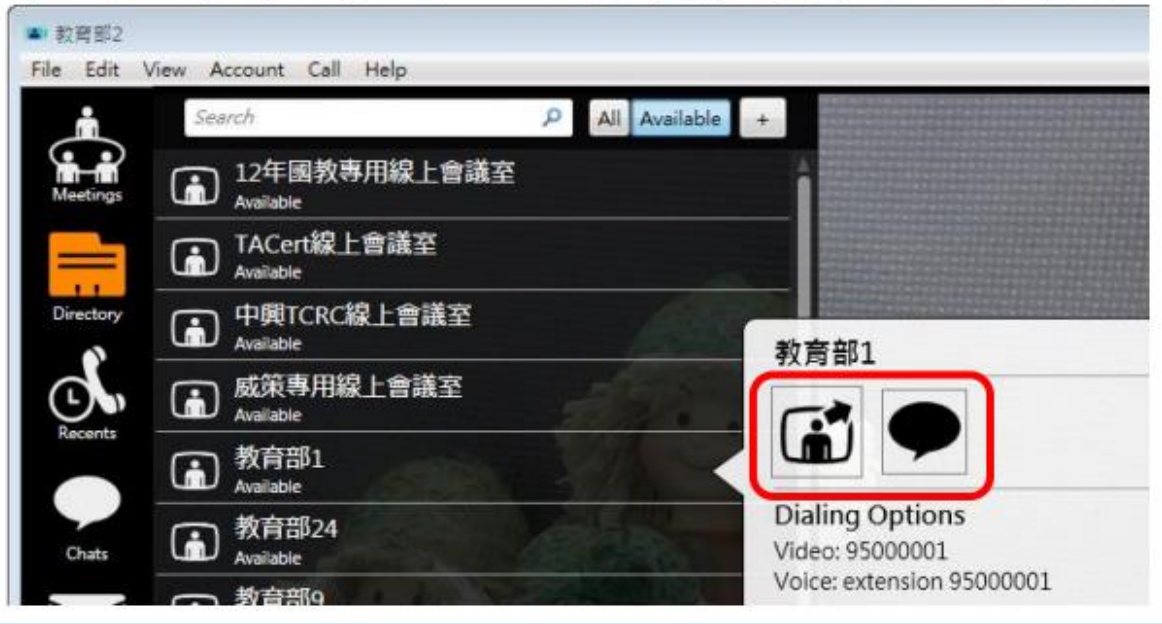

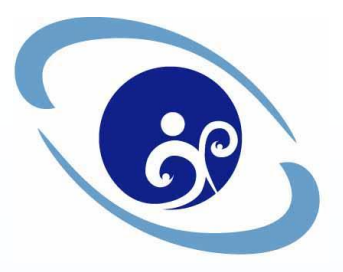

# <sup>8</sup> 視訊系統操作使用說明 操作使用說明

+ 撥話者畫面

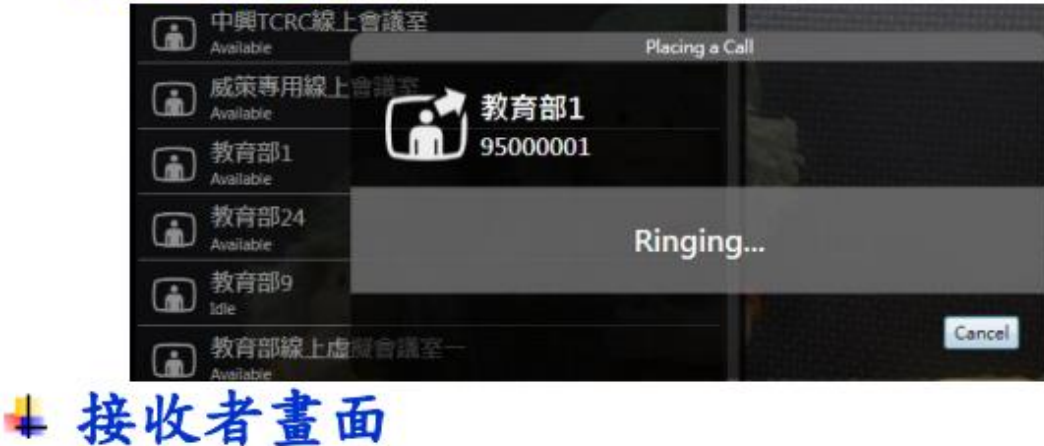

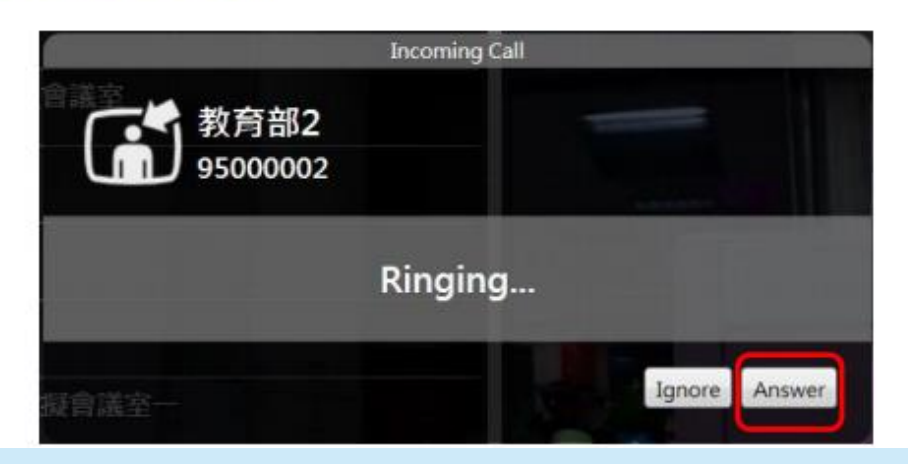